For at benytte videokonsultation skal du vide, om lægen har åben for videokonsultation eller have en aftale med klinikken.

# **Videokonsultation Kom godt igang med**

Få den bedste oplevelse ved at bruge telefonen som den er. Med højtaler slået til. Headset og andet udstyr er ikke nødvendigt.

På kortet videokonsultation kan du se om konsultationen er åben. Klik på **Start konsultation** for at komme igang.

## **Start konsultation**

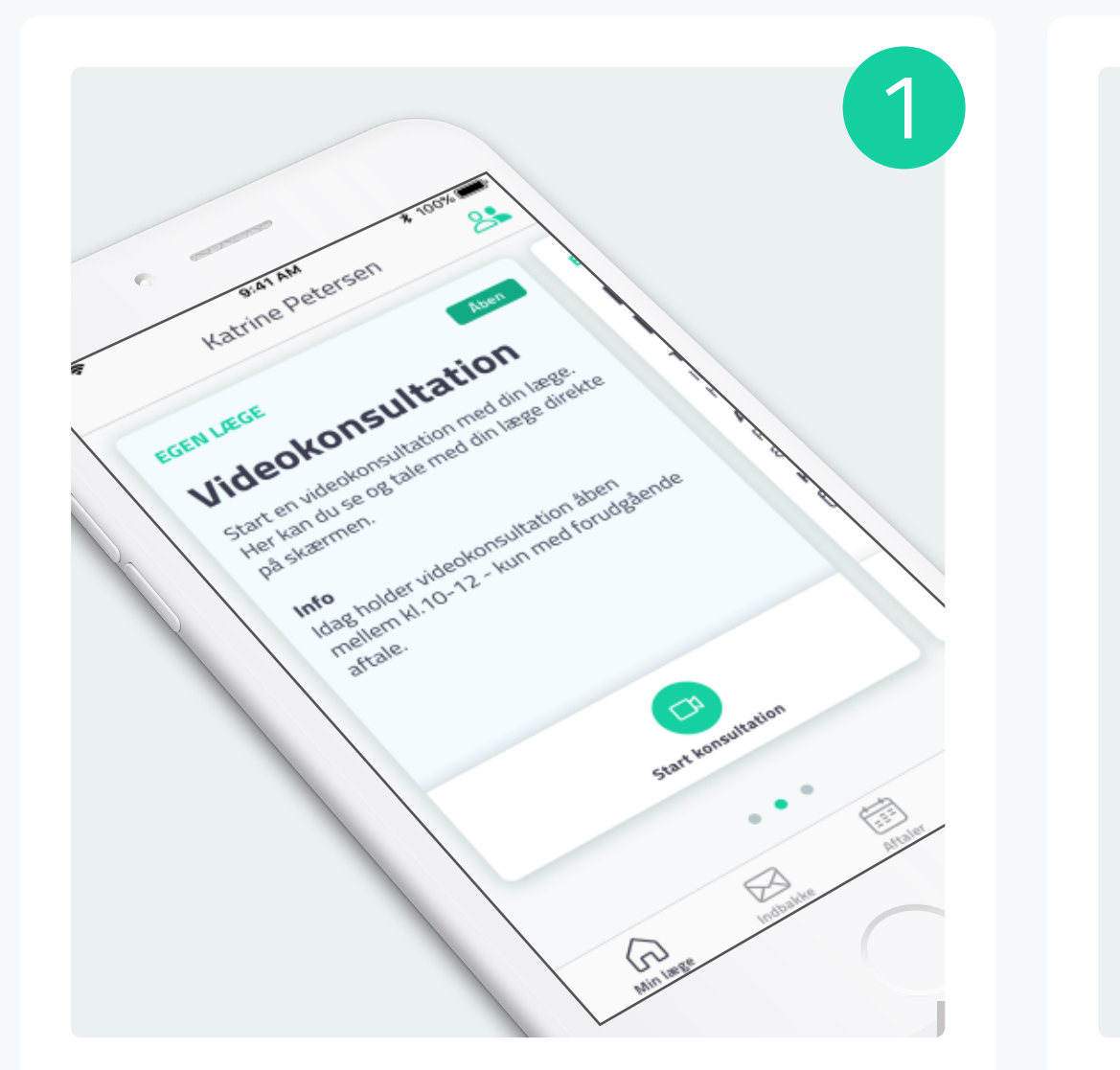

Skal du benytte videokonsultation på vegne af dine børn, skift da profil via personvælgeren og start derefter konsultationen.

# **Ring på vegne af dit barn**

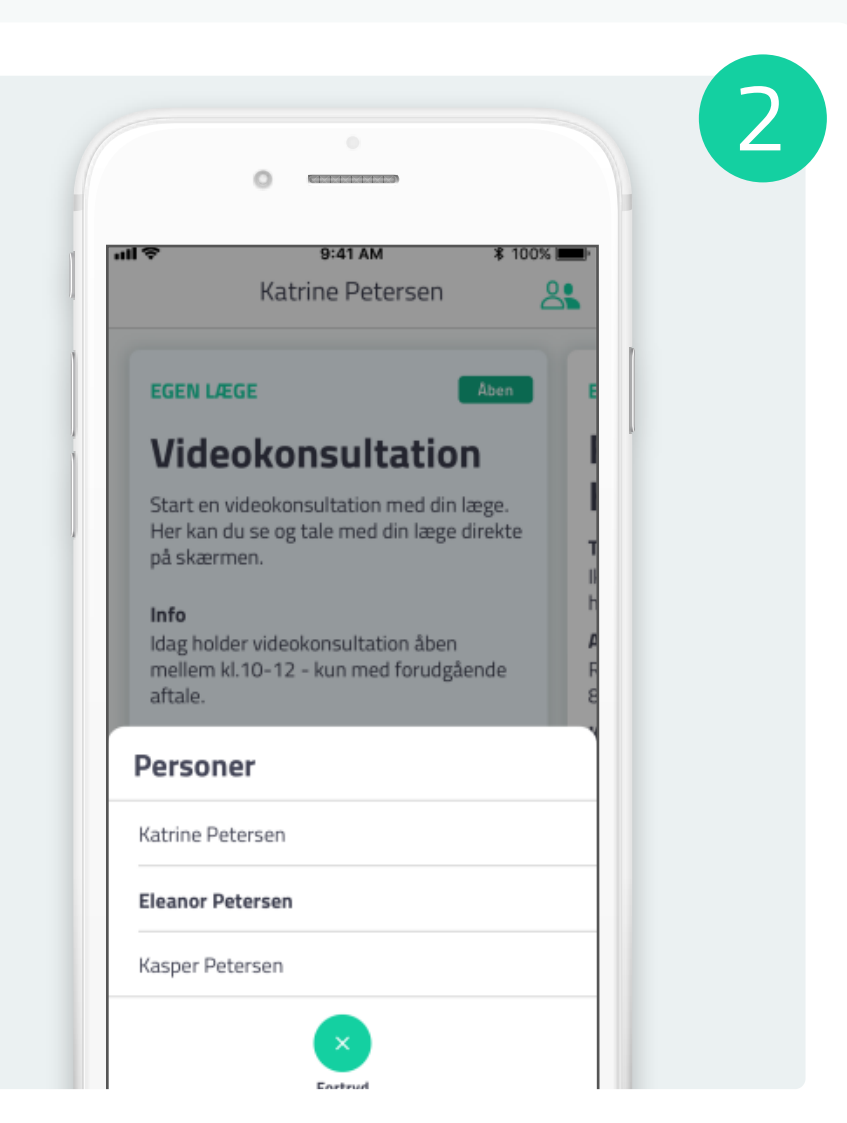

For at sikre den bedste video oplevelse skal du teste at dit kamera, mikrofon og lyd virker.

# **Test lyd og billede**

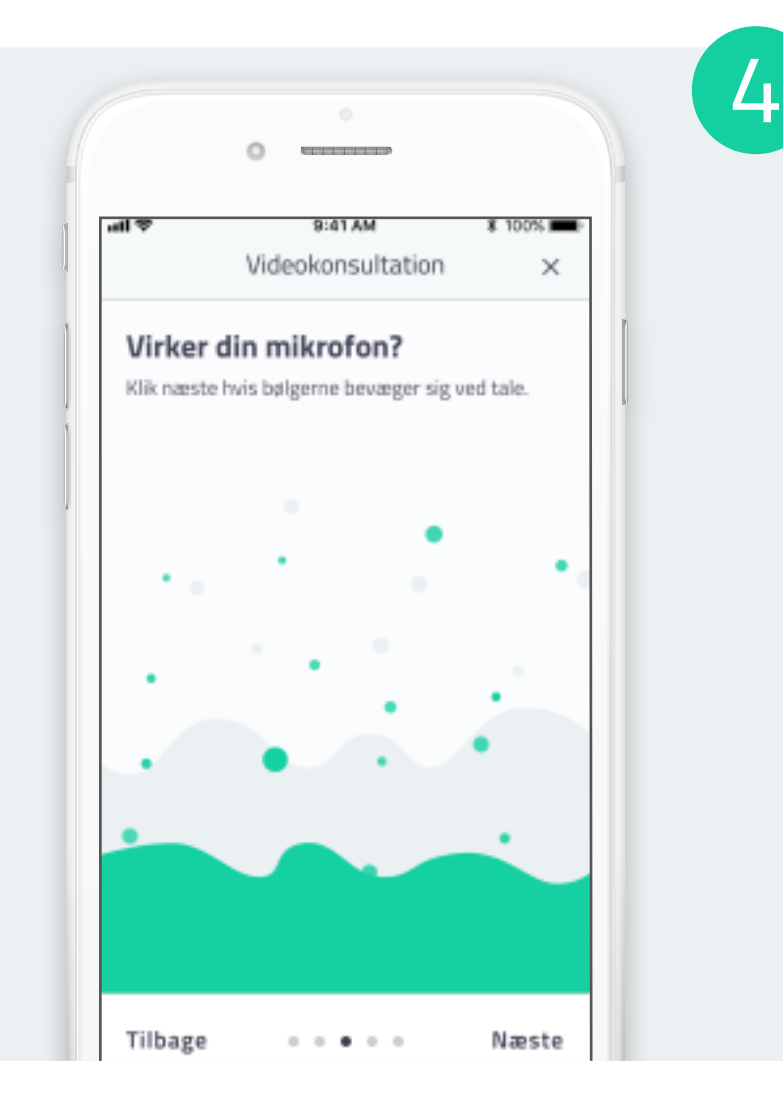

Før du kan starte skal du give appen tilladelse til sende notifikationer samt brug af kamera og mikrofon.

## **Giv tilladelse**

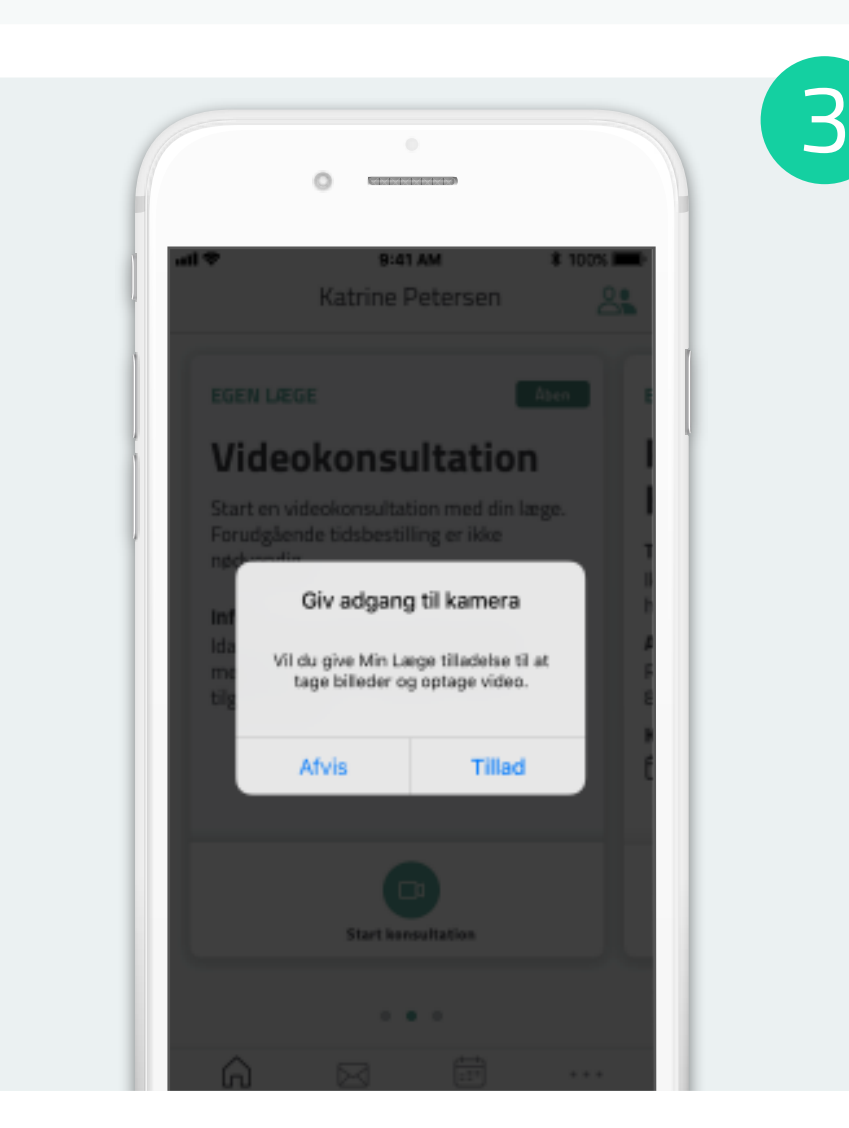

Min Læge kan hentes i **Google Play** eller **App Store**. For mere information besøg os på www.minlaegeapp.dk

Beskriv kort hvad du ønsker at tale med lægen om, og angiv dit telefonnummer. Klik nu på **Start** for at stille dig i kø.

#### **Årsag til henvendelse**

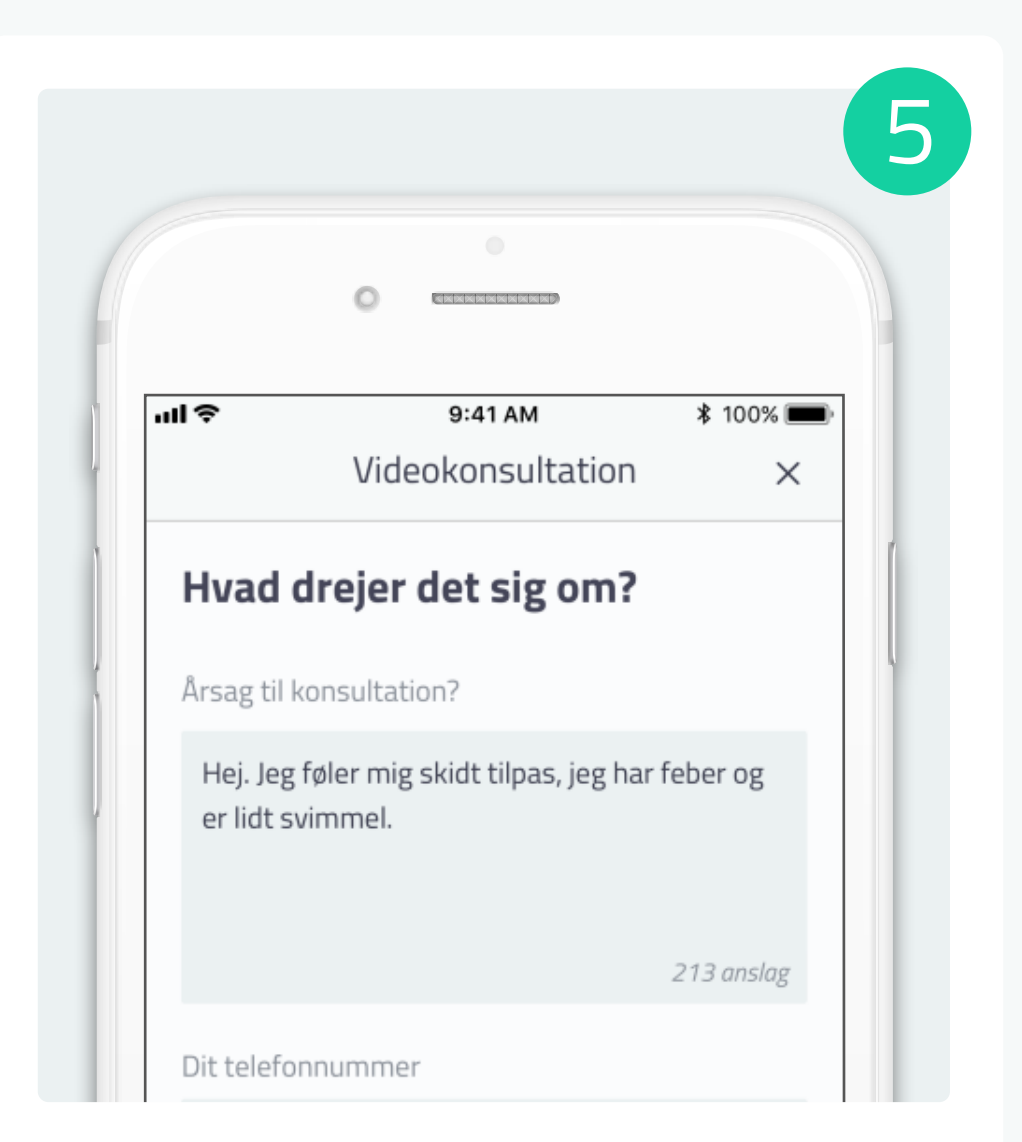

Når din konsultation er slut, skal du klikke du på **Afslut opkald** for at lægge på.

## **Afslut opkald**

Når lægen er klar, vil videoopkaldet starte automatisk. Der kan gå et øjeblik inden lægen dukker op på opkaldsskærmen.

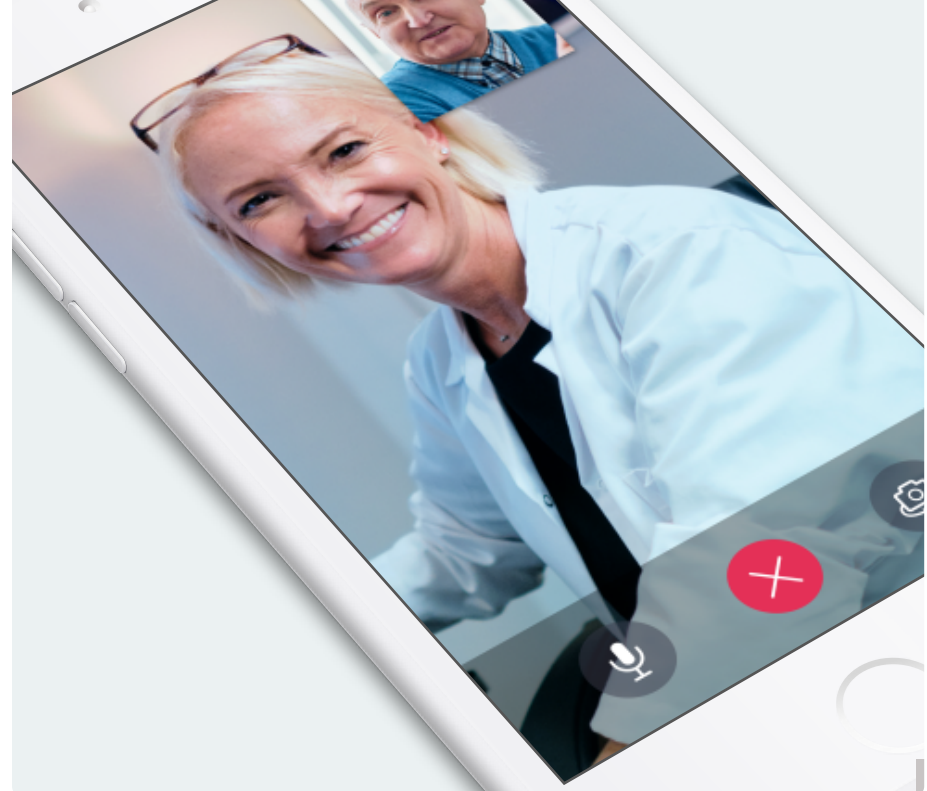

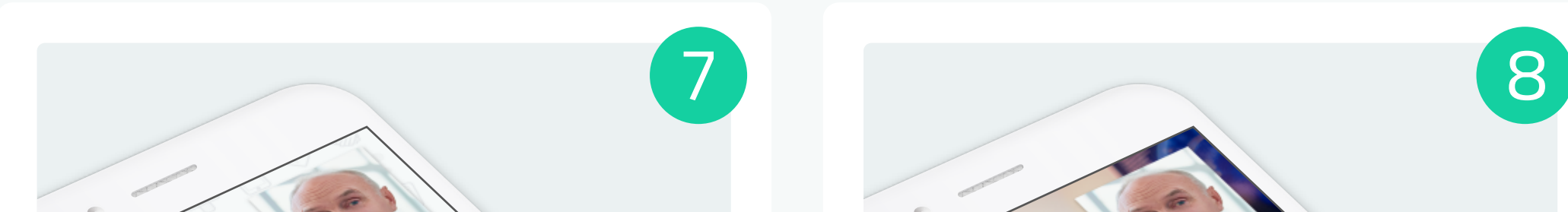

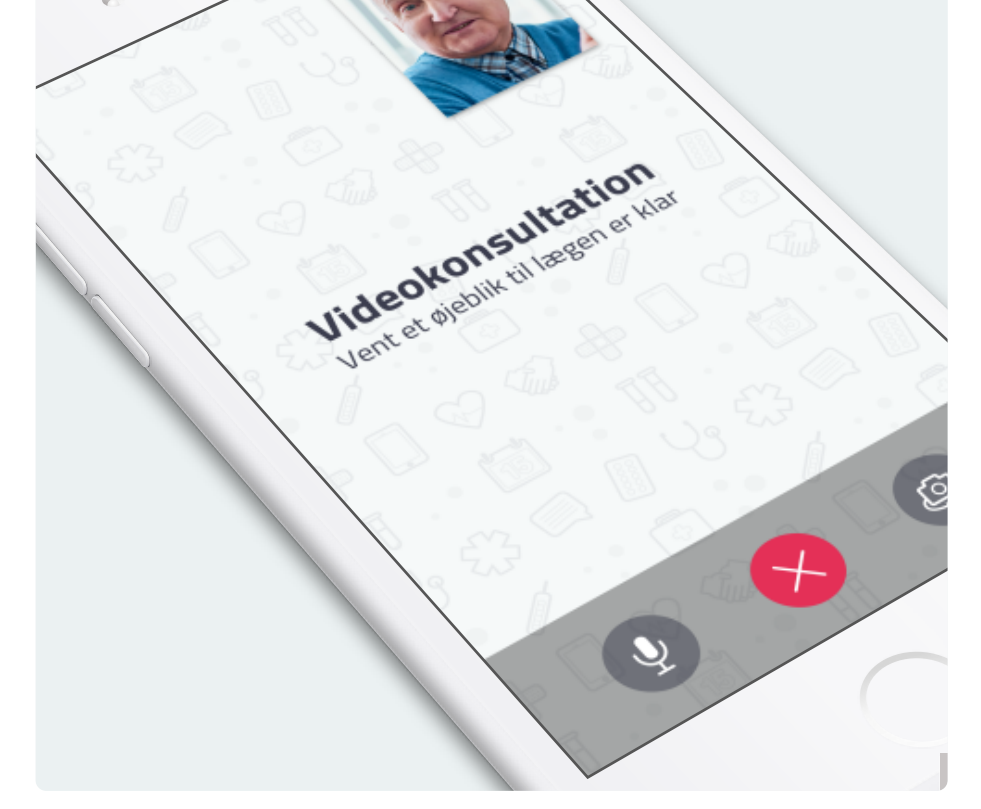

#### **Når lægen er klar**

Dit nummer i køen vil være synligt på videokonsultationskortet. Hold dig tæt på mobilen, da det pludselig kan blive din tur.

## **Vent i kø**

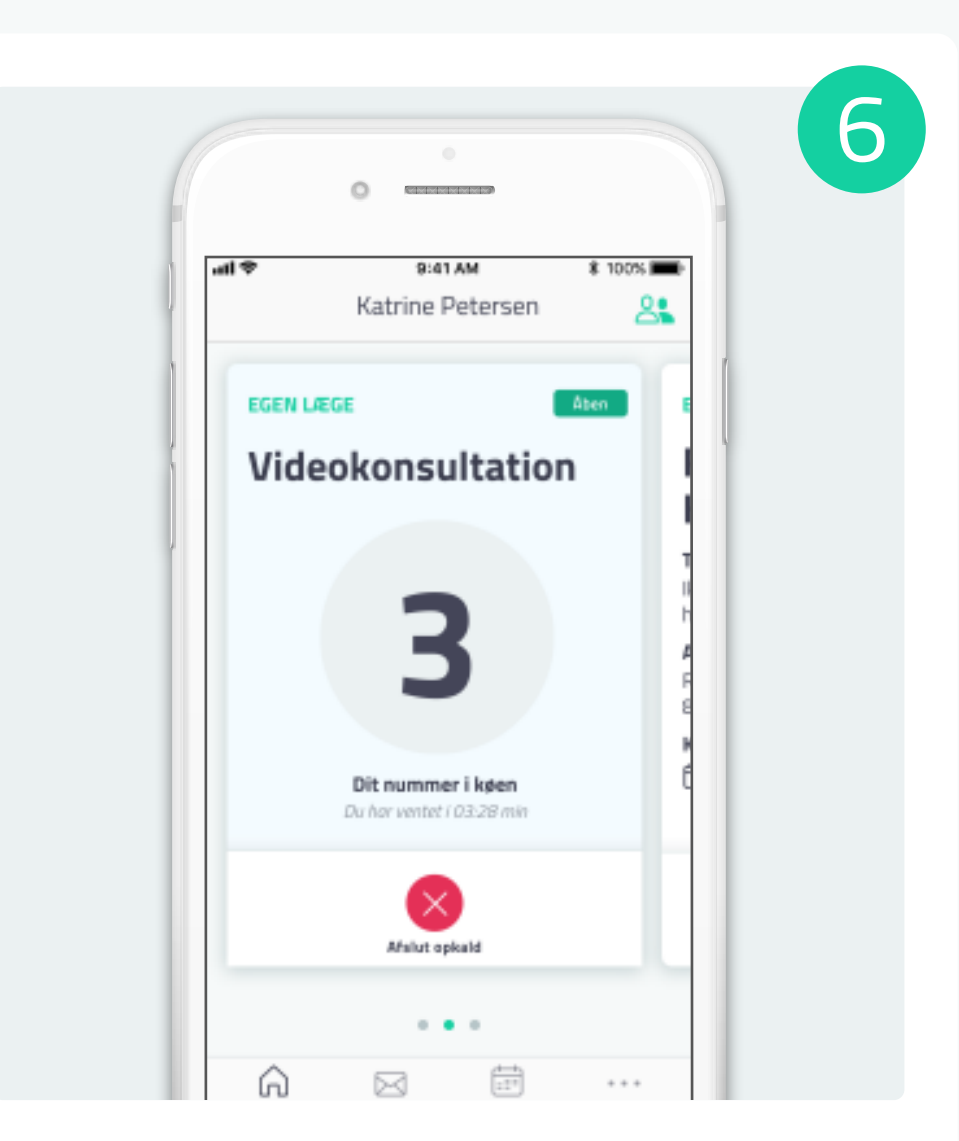